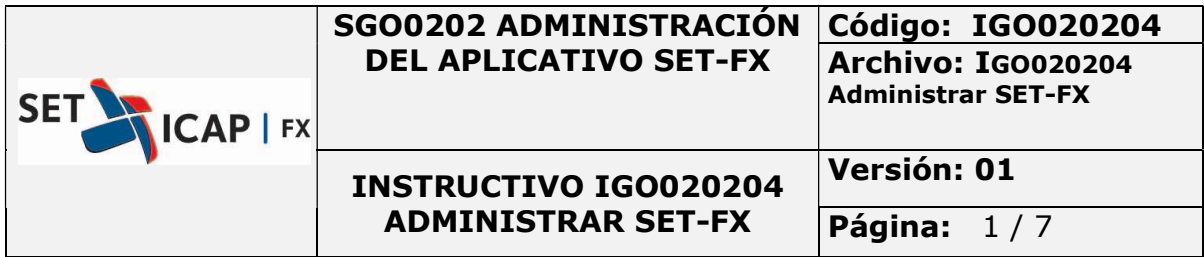

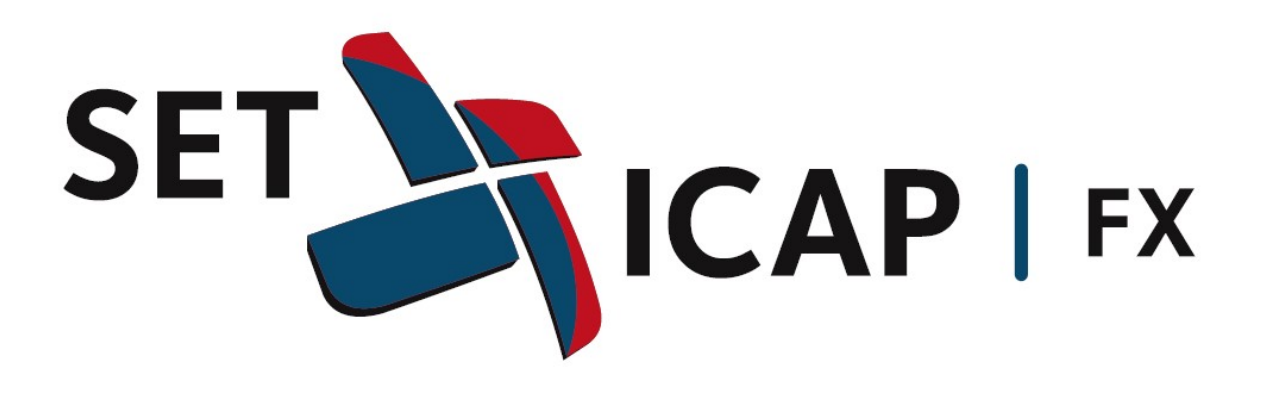

## MANUAL DE INSTALACIÓN

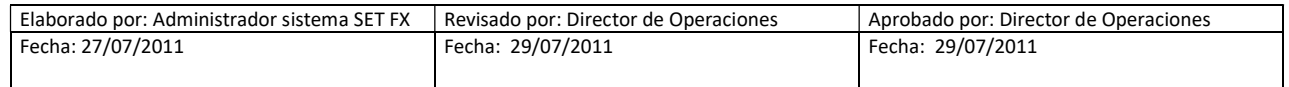

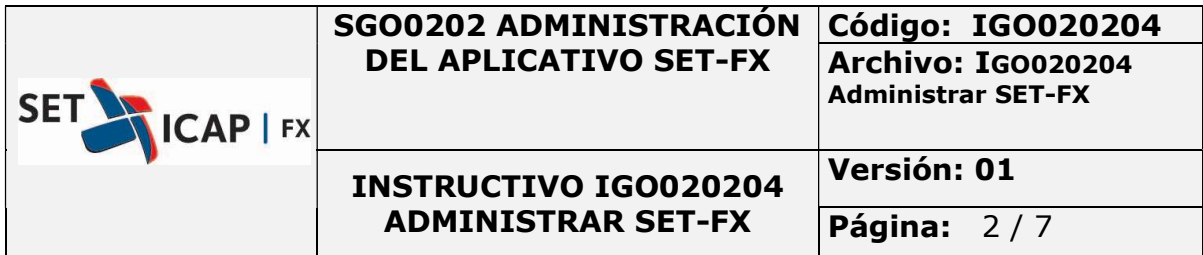

1. Ingresar a la Página WEB y descargar el instalador:

http://www.set-fx.com/index.html

ai cliente <u>יישור</u> 8:00 AM / 5:00 PM Información de productos<br>y servicios Mercado Cambiario SISTEMA ELECTRÓNICO DE TRANSACCIÓN<br>DE MONEDA EXTRANJERA Información con 20 minutos de retraso Estadísticas de 8 am a 1 pm **Dólar Spot** 5.000 2710 4.000  $3000$ 

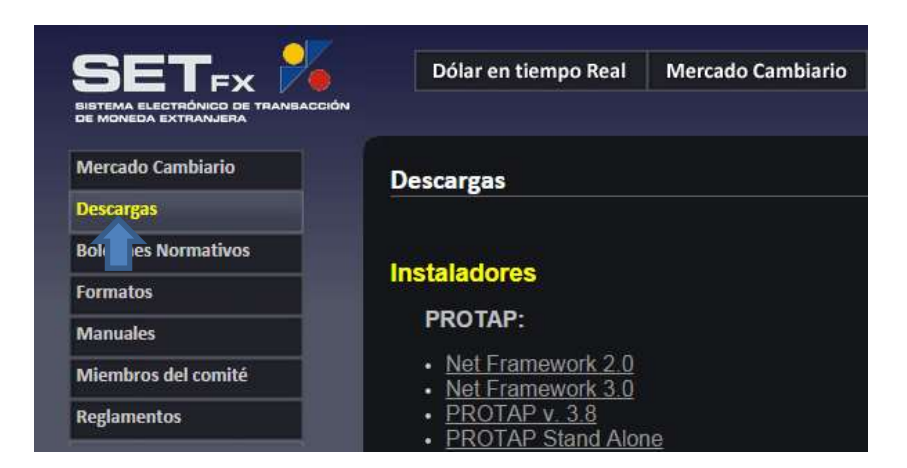

Ubicar la opcion SET-FX,

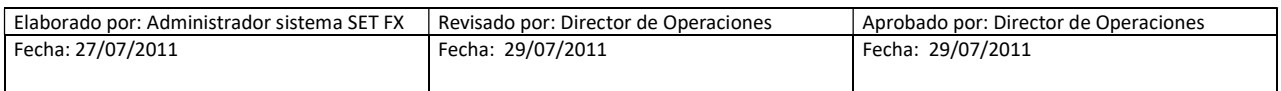

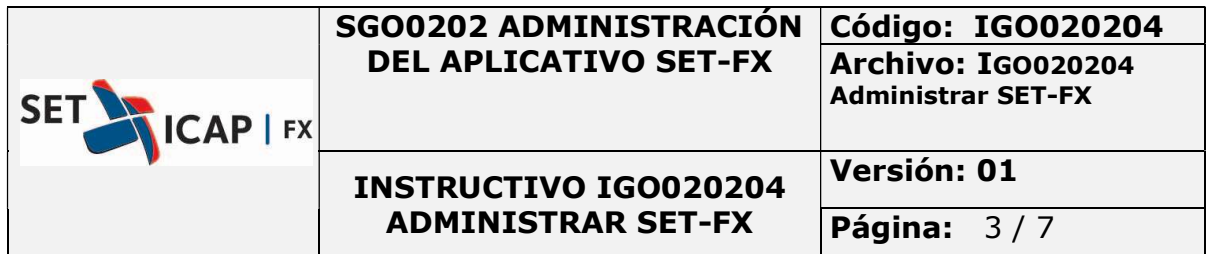

## SET-FX: • DRPOXY 10.54a

- ETC Installer 6.7
- Plug in Web Citrix
- · Plug in Web Citrix II
- $\cdot$  NY
- · SET-FX 639c Installer
- · SET-FX 640g Installer
- SET-FX DMC 640g Installer
- Objetos 639
- $\cdot$  NY 627
- $-$  Back

Buscar la versión más reciente y descargar.

- 2. Descomprimir el archivo .zip y ejecutar el archivo .exe
- 3. Seleccionar la ruta en el equipo del usuario para instalar el aplicativo SET-FX

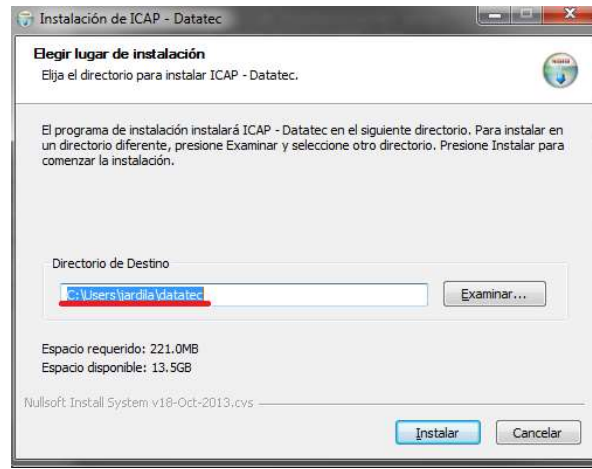

- 4. Una vez lo anterior, instalar. Teniendo en cuenta que tenga permisos de administrador. Ejemplo: C:\setfx
- 5. Al finalizar la instalación saldrá la siguiente ventana.

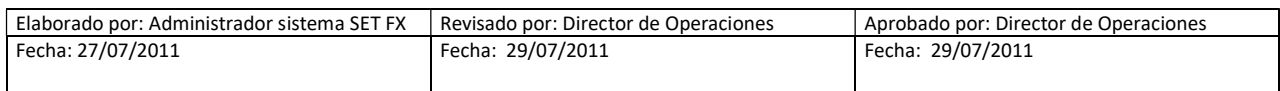

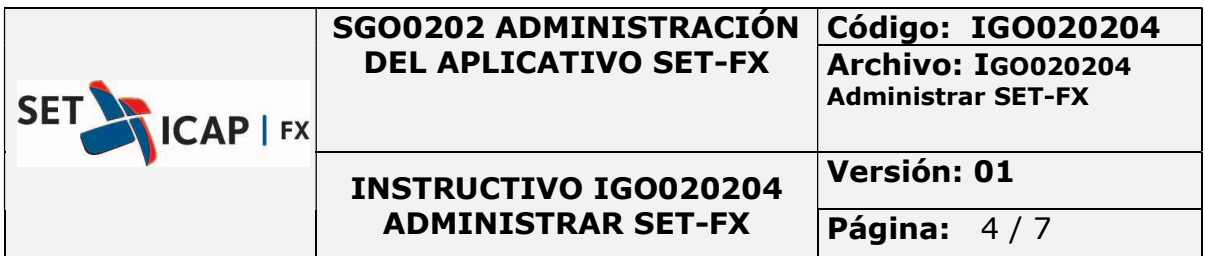

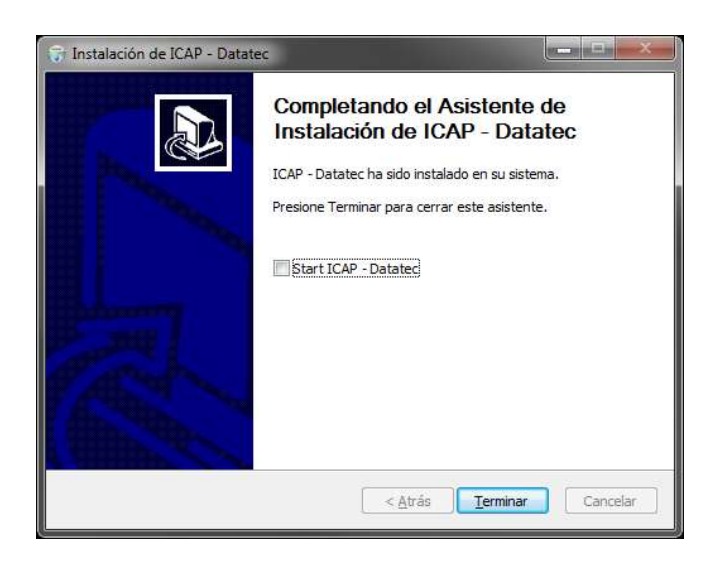

6. Esto hará que se cree un icono de acceso directo en el escritorio.

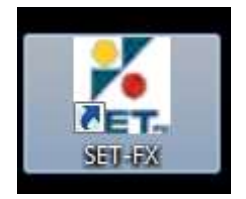

7. Al ejecutar el icono (doble clic) aparecerá la siguiente ventana para configurar el código de institución y nombre del usuario asignado por el administrador del sistema SET-FX

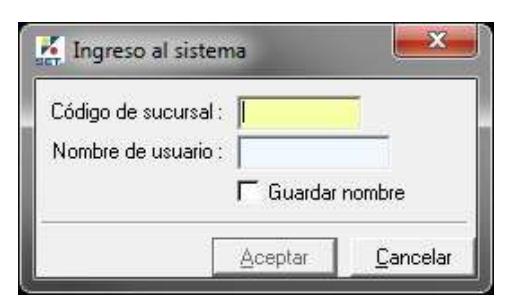

7.1.En el campo código de sucursal debe ir del nemotécnico de la entidad más su sucursal. Este campo está compuesto por 8 caracteres. Ejemplo: BVCBBOGA.

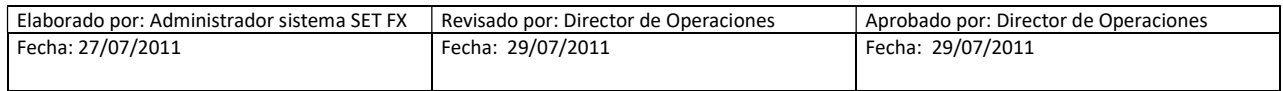

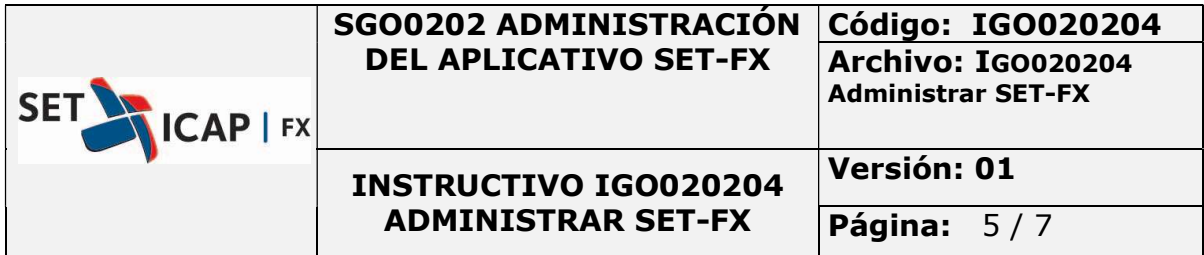

- 7.2.Nombre de usuario asignado
- 7.3.Opción para guardar el nombre
- 8. Ventana de configuración de conexiones, en esta ventana se podrán realizar la configuración de las conexiones para conectarse al sistema SET-FX. Esto dependerá por un lado de la red por parte de la entidad y del tipo de usuario que se conectará

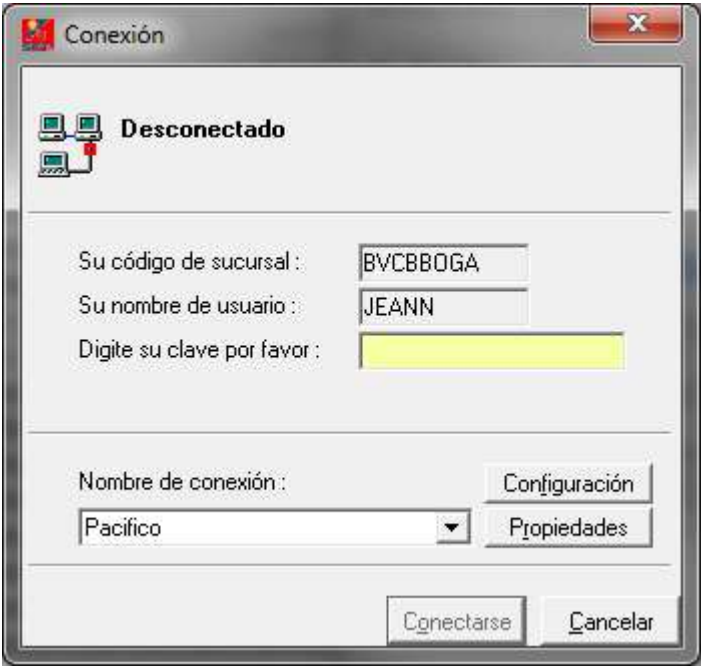

Si el usuario es de perfil transaccional se conectará usando las siguientes direcciones IP´s y puertos:

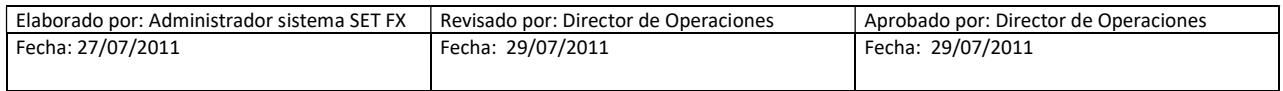

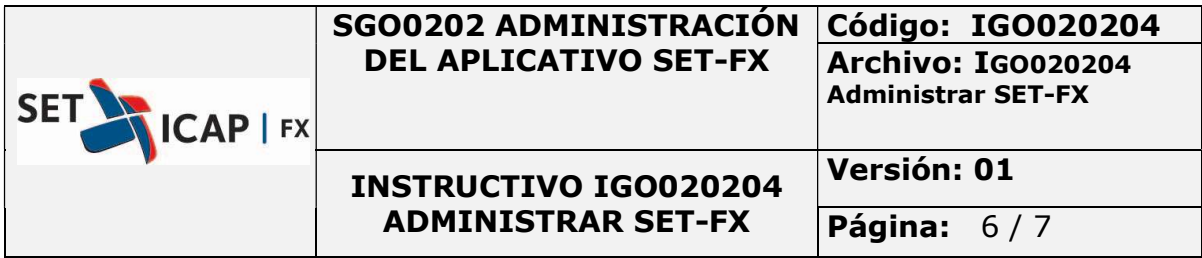

## Atlántico:

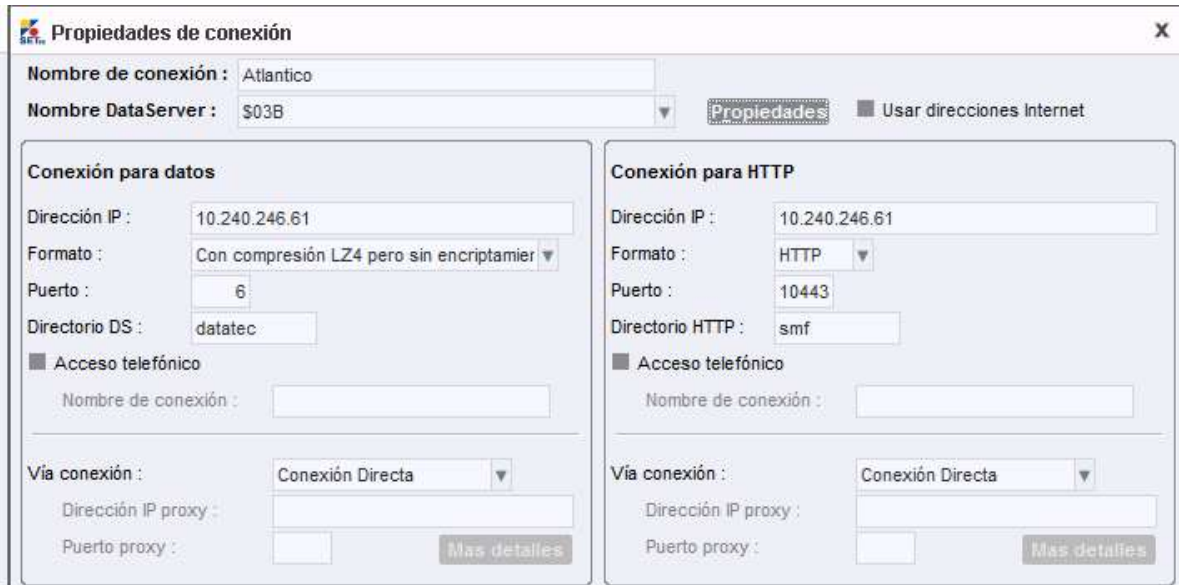

## Pacifico:

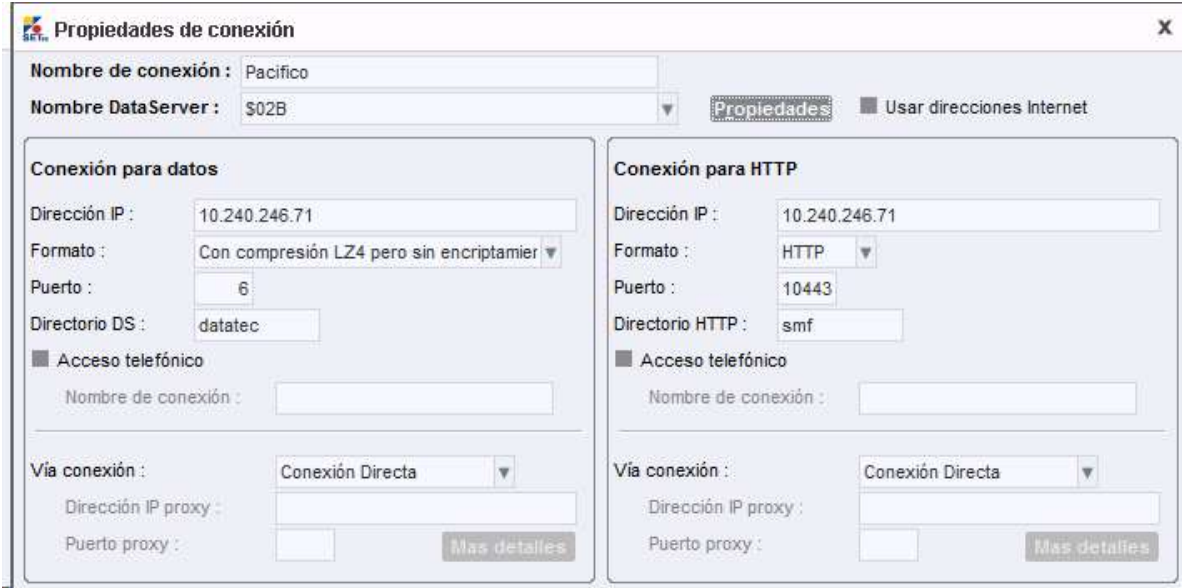

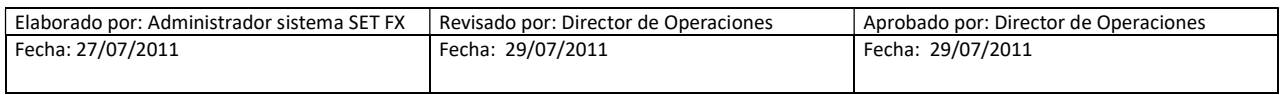

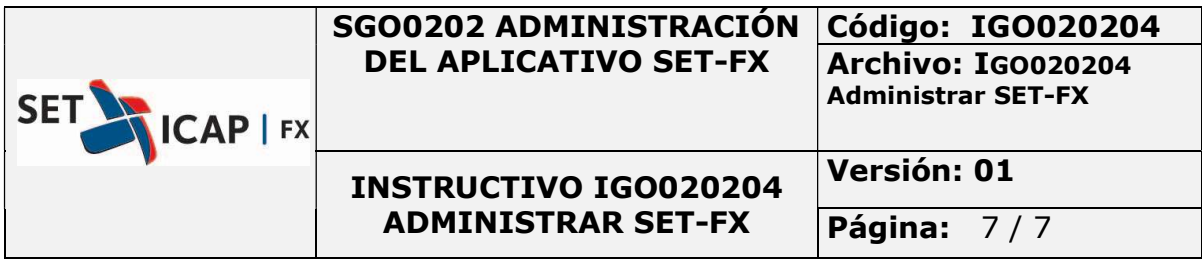

Indico:

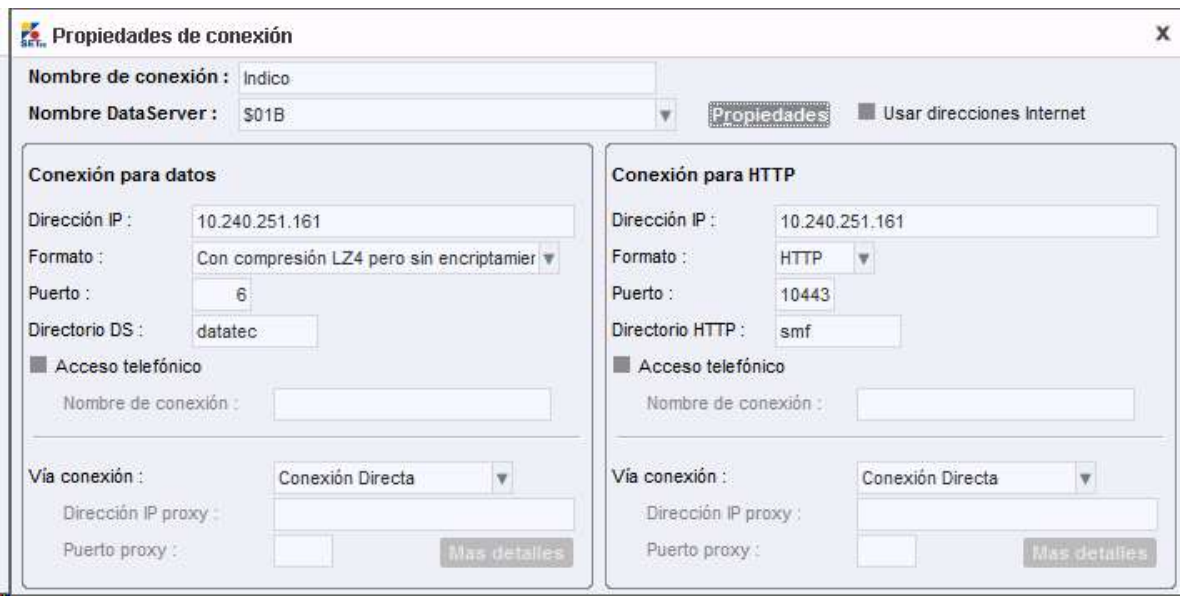

Si el usuario es de perfil No Transaccional, Registro, Observador y se conecta por medio de un Dproxy, usará la dirección o direcciones IP´s y puertos que haya asignado el personal de redes en la entidad, SET-FX sugiere que los usuarios se conecten al puerto 2008 hacia el Dproxy.

Nota: el direccionamiento IP podría variar, depende de las reglas de red que utilice la entidad, como por ejemplo NAT´s estáticos

9. Ingresar la contraseña y hacer clic en el botón conectarse. Si es un usuario nuevo el administrador del sistema le asignará una contraseña temporal, y automáticamente el sistema le pedirá cambiar la contraseña.

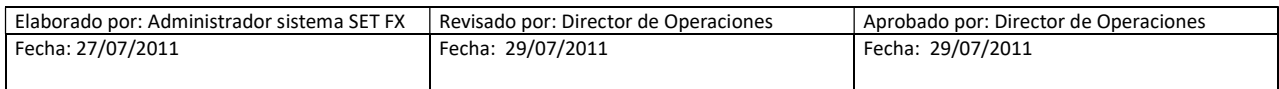